## **Инструкция по регистрации в АИС Молодежь России**

**1.** Заходим на сайт [https://myrosmol.ru/.](https://myrosmol.ru/) Чтобы зарегистрироваться нажимаем в правом верхнем углу кнопку *«Полная регистрация»*.

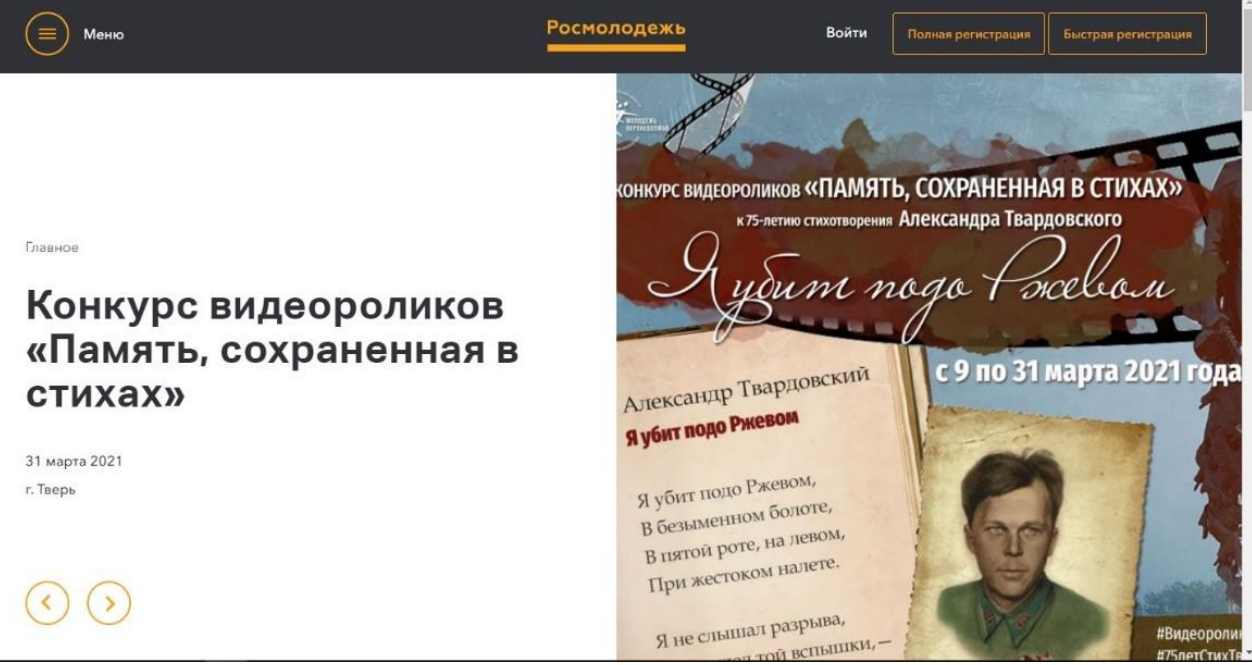

**2.** После перехода на вкладку «Полная регистрация», необходимо заполнитьвсе имеющиеся поля на Шаге 1, 2, 3. Поставить галочки напротив

Я согласен с правилами [пользования](https://myrosmol.ru/rule)

Я согласен с обработкой [персональных](https://myrosmol.ru/personality) данных

Обратите внимание, если Вы заполнили не все поля в своем профиле, то мероприятия не будут отображены в списке. Для доступа к мероприятиям платформа просит заполнить все необходимые поля личного профиля.

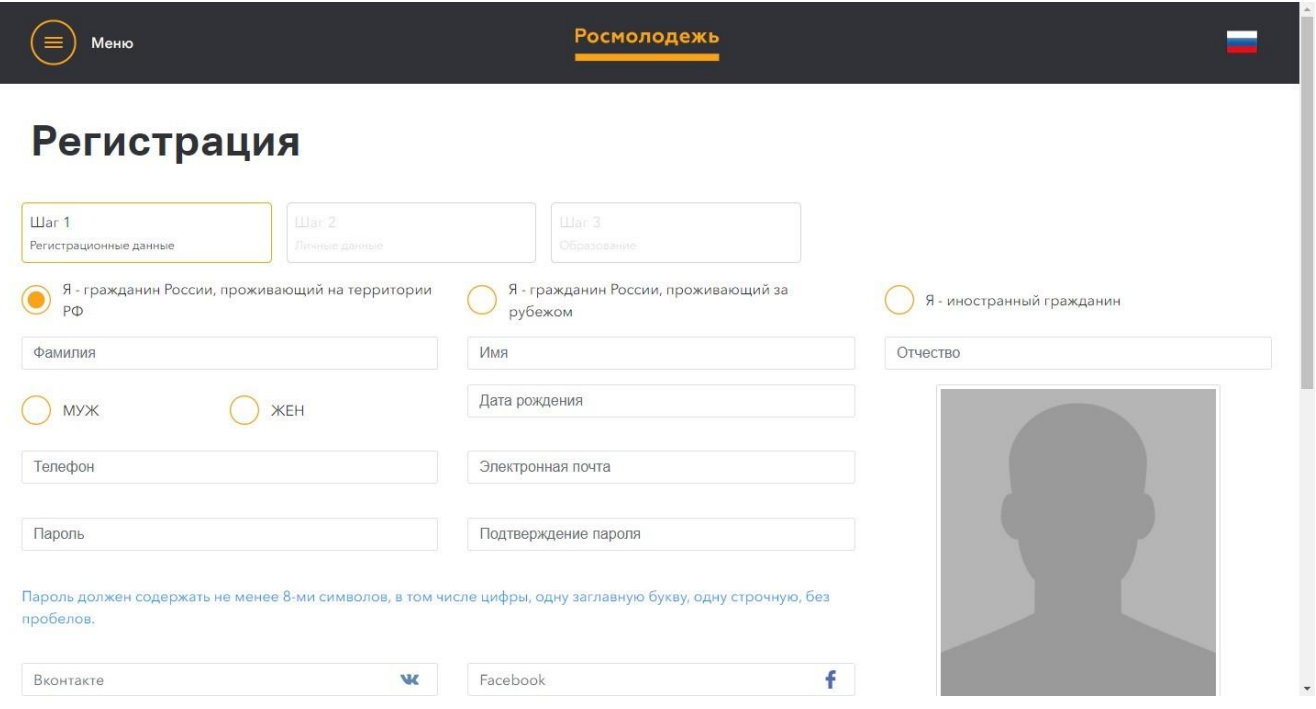

## **Инструкция по заявке на мероприятие в АИС Молодежь России**

1. Заходим на сайт [https://myrosmol.ru/.](https://myrosmol.ru/) Необходимо войти вличный профиль для этого нажимаем «Войти».

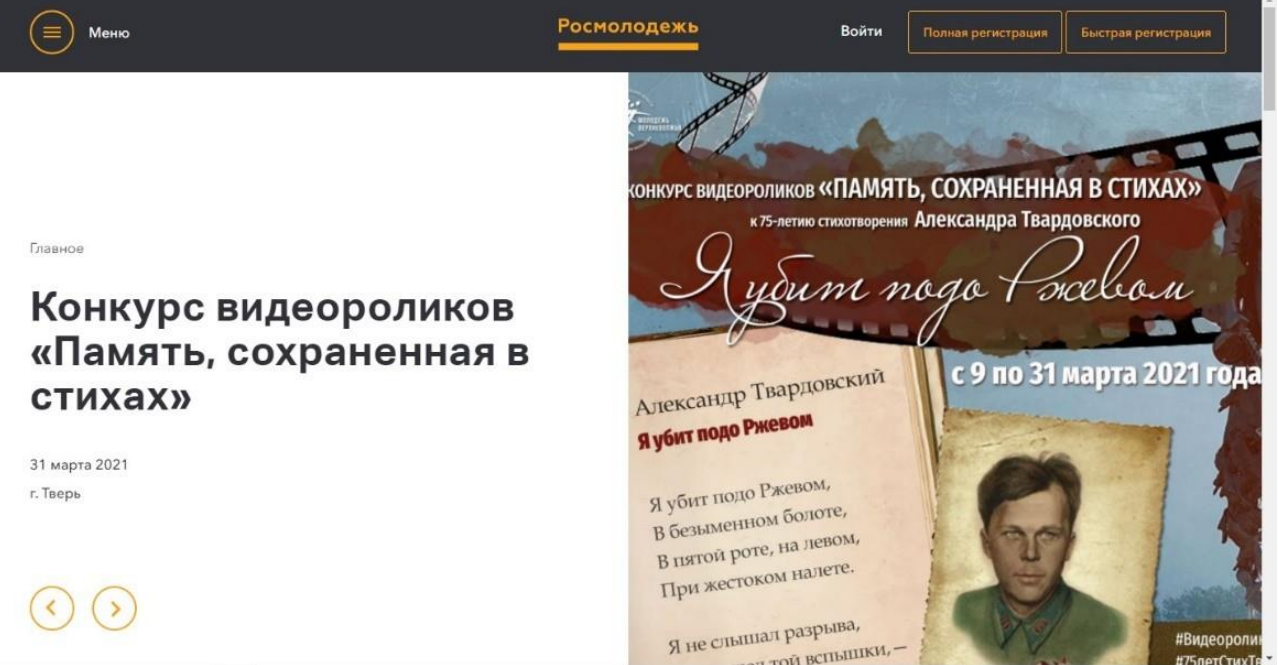

## 2. После входа открывается вкладка Вашего личного профиля.

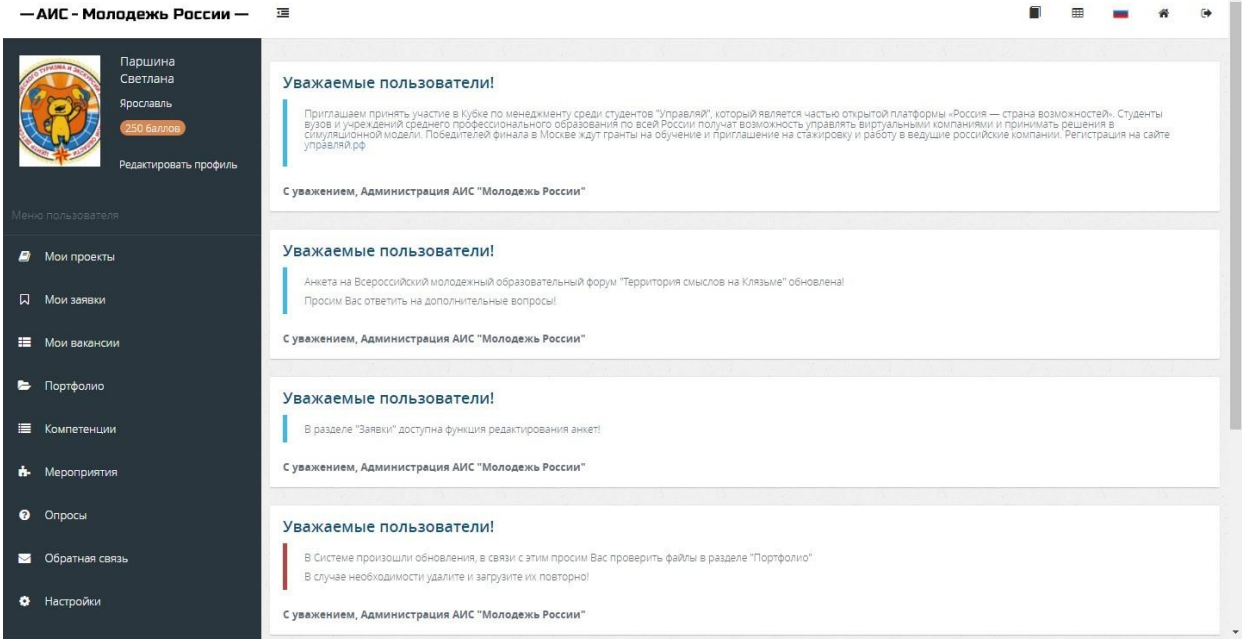

## 3. Переходим во вкладку мероприятия:

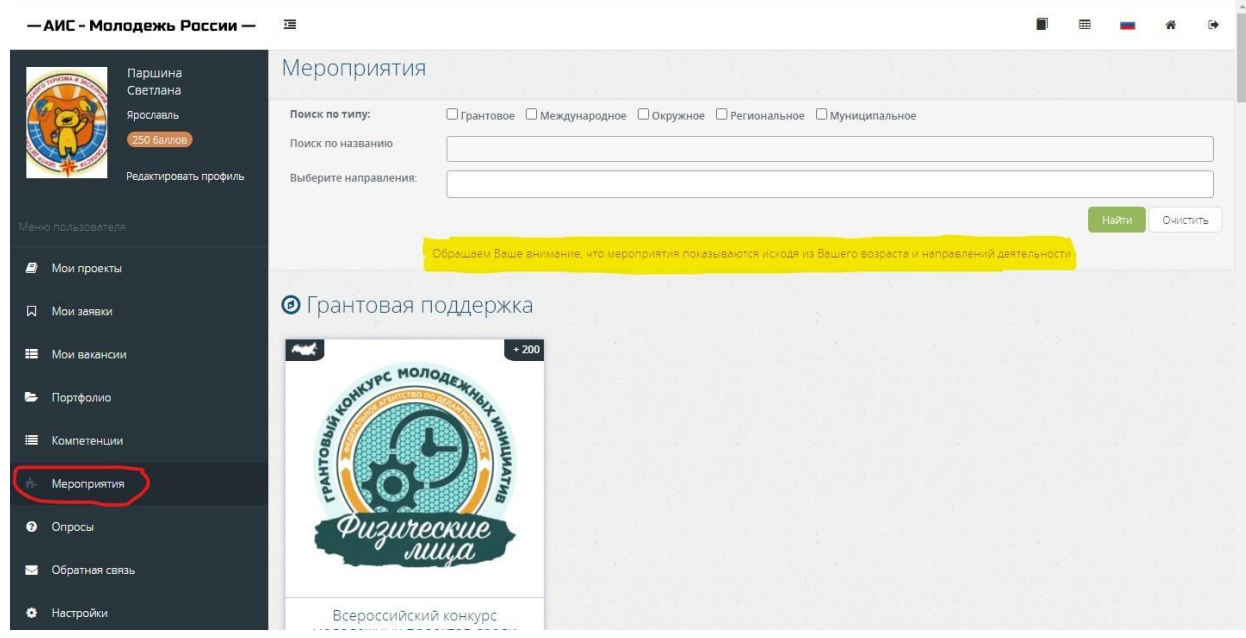

4. Обратите внимание, если Вы заполнили не все поля в своемпрофиле, то мероприятия не будут отображены в списке. Для доступа к мероприятиям платформа просит заполнить всенеобходимые поля личного профиля.

Если сделали все правильно, Вам будут доступны мероприятия в соответствии с вашим возрастом. Список их будет отображен во вкладке «Мероприятия»:

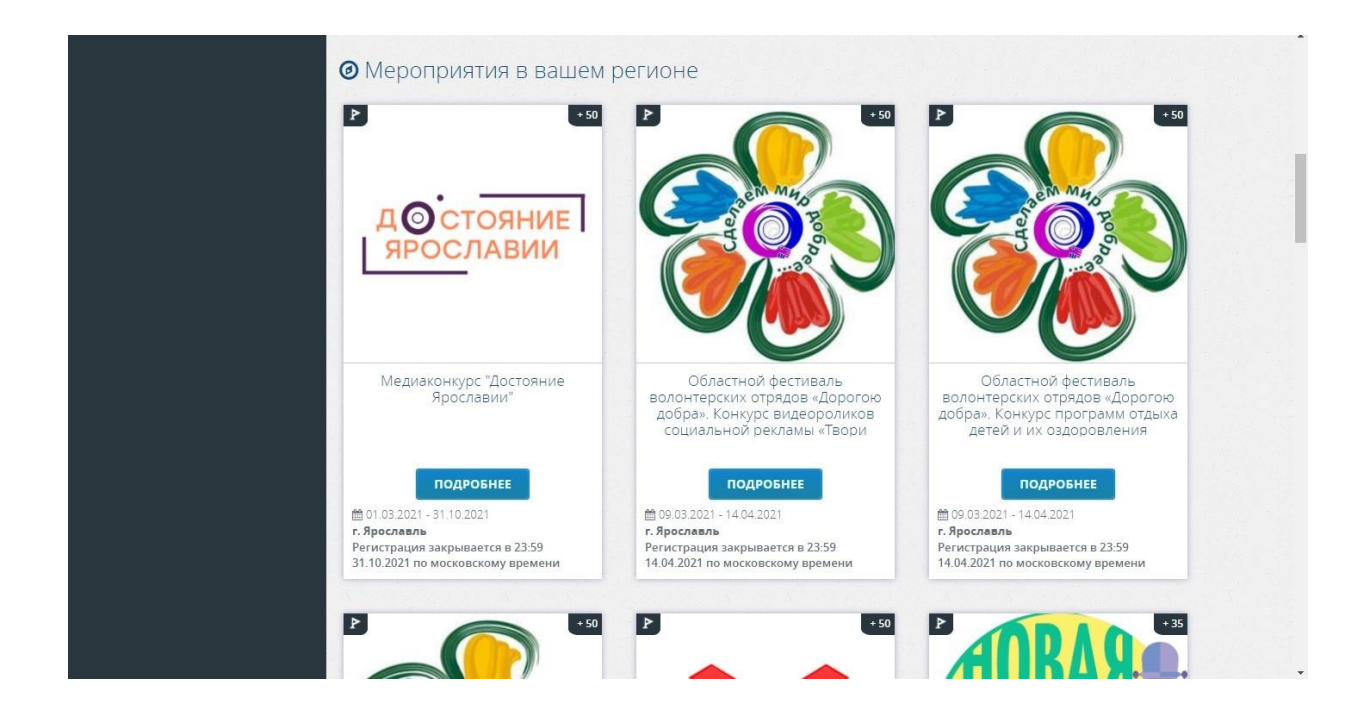

5. Выбираем необходимое нам мероприятие. Нажимаем «Подробнее». Открывается полная информация о мероприятии. Нажимаем кнопку «Подать заявку».

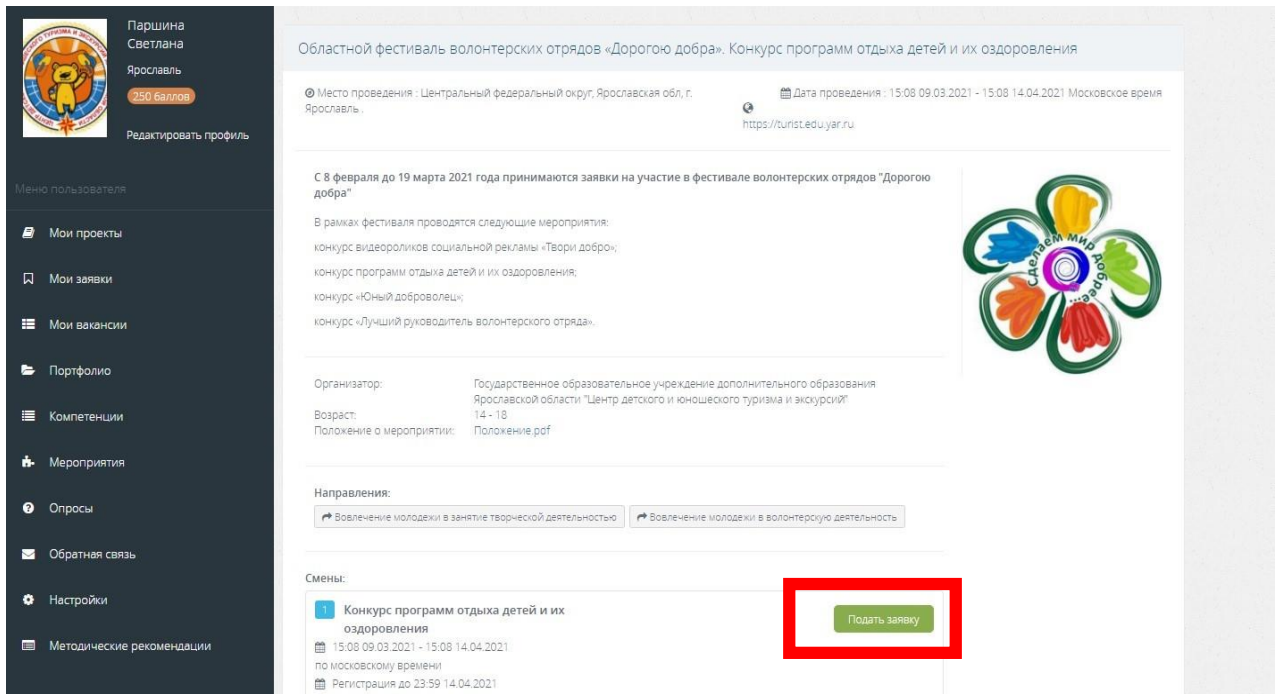

6. Поля заполнять не нужно, они заполнены системой автоматически. Нажимаем «Отправить заявку»

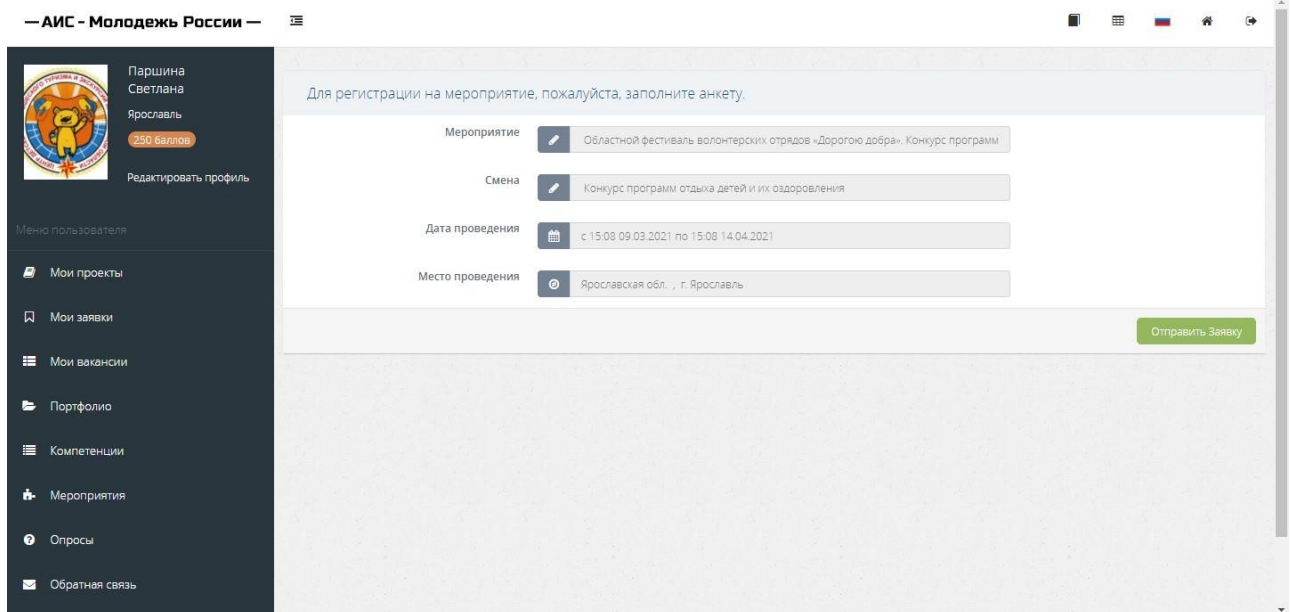

7. Появляется сообщение, что заявка ушла на рассмотрение организаторам.

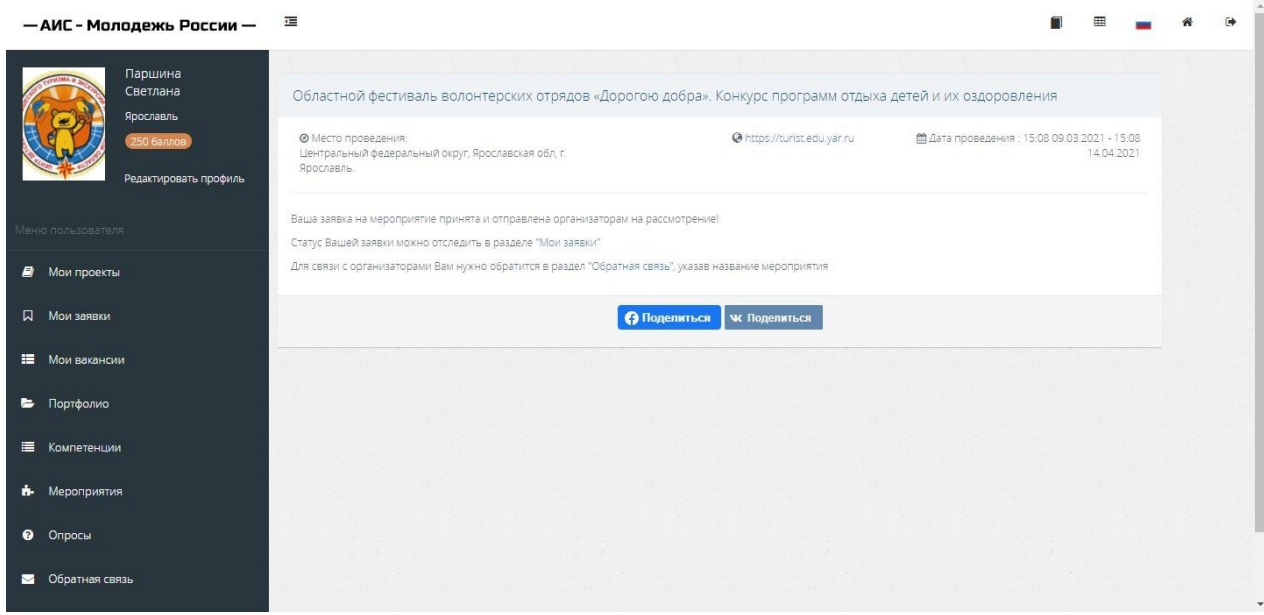

8. Во вкладке «Мои заявки» можно видеть статус рассмотрениязаявки. Статус станет зеленого цвета, если организатор одобрить заявку. В случае отклонения заявки, придет информационноеписьмо на электронную почту пользователя об отказе в участииданного мероприятия.

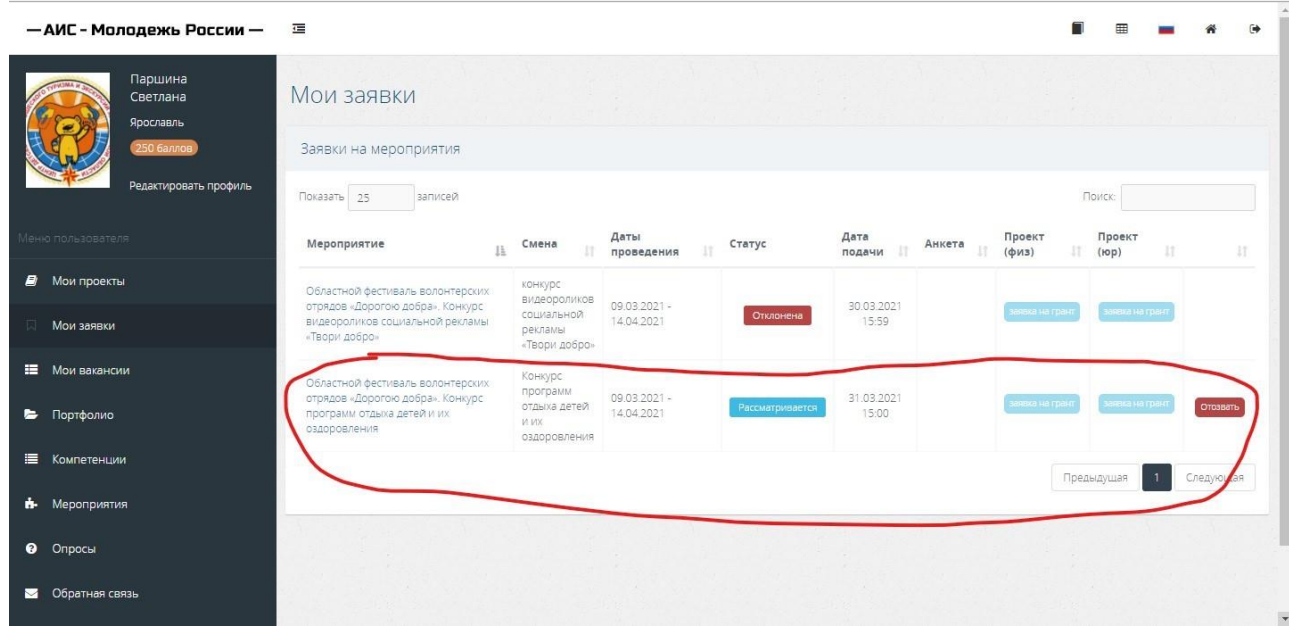